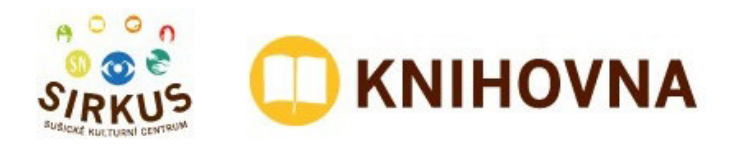

# **Návod pro čtenáře jak používat ONLINE KATALOG**

#### **CO JE ONLINE KATALOG?**

Elektronická databáze dokumentů (knihy, časopisy, hry, CD), které naše knihovna nabízí k vypůjčení.

#### **KDE NAJDU ONLINE KATALOG?**

Na internetových stránkách **www.knihovnasusice.cz** kliknete na nabídku **Katalog knih – přihlášení** (obr. 1)**.** 

obr. 1

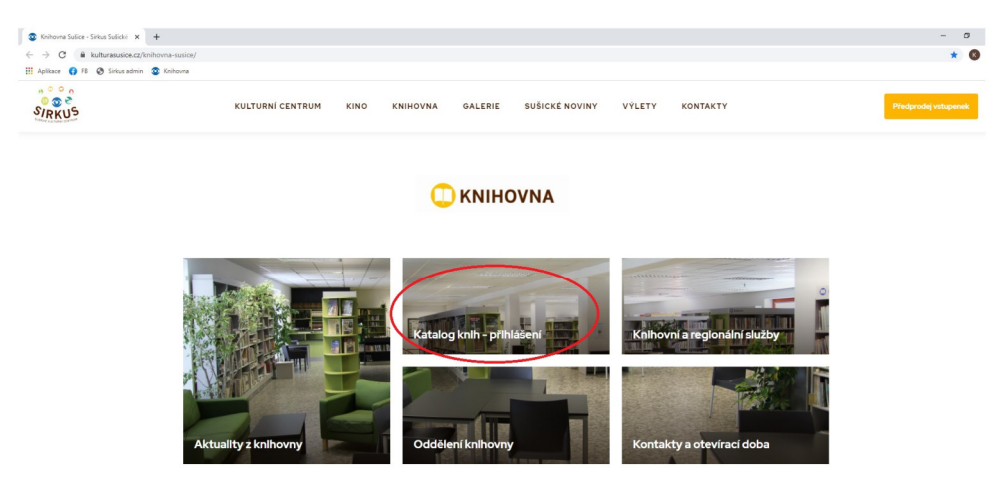

#### **K ČEMU SLOUŽÍ ONLINE KATALOG?**

- **vyhledávání dokumentů z našeho knihovnického fondu**
- **přihlášení k účtu pokud jste registrovaným čtenářem,** katalog vám umožní:
	- kontrolovat stav výpůjček s možností si je prodloužit
	- rezervovat rozpůjčené dokumenty
	- odložení z poličky dostupné dokumenty Vám knihovnice připraví na vaší příští návštěvu

#### **JAK SE PŘIHLÁSIT DO ONLINE KATALOGU?**

V levém horním okraji kliknete na Přihlášení (obr.2).

**Číslo čtenáře** = číslo vašeho čtenářského průkazu

**Pin (heslo)** = Vaše datum narození RRMMDD (rok rok měsíc měsíc den den), případně nový, vámi uložený pin

# $\times$  +  $\rightarrow$  C  $\theta$  susjectrities  $\sim$   $\div$  0 Aplicace **O** FB @ Sirkus ad in ax  $\overline{\bullet}$

#### obr. 2 – Úvodní strana katalogu

## **VYHLEDÁVÁNÍ DOKUMENTŮ V ONLINE KATALOGU**

Katalog nabízí několik možností, jak v něm vyhledávat dokumenty.

### **A. JEDNODUCHÉ VYHLEDÁVÁNÍ**

V katalogu využijeme *záložky VYHLEDÁVÁNÍ nebo POKROČILÉ* (obr. 3, písmeno A).

1. do lišty Vyhledávání… (obr. 3 B) zadejte hledaný požadavek - **název dokumentu, autora či klíčové slova / téma**, v případě záložky Pokročilé zadáme název, autora či klíčové slovo do příslušných kolonek

(**klíčové slovo / téma** = slovo, které specifikuje žánr a zařazení dokumentů, např. detektivní, thrillery, romány pro ženy, humorné, pohádky, chlapci, historické, hobby, Karel IV., Asie, indiáni, lékařství, husité, chemie, náboženství apod.)

#### **! klíčová slova zadávejte v množném čísle ! přídavná jména ve tvaru jaké – např. historické**) !

- **2.** v rolovací liště (obr. 3, písmeno C) vyberte z nabídky, kde hledaný dokument hledat; doporučujeme zanechat **Všechny dokumenty,** zobrazí se nabídka dle vašeho zadání z obou oddělení – z dospělého i pro děti a mládež
- **3.** klikněte na **Hledat** (obr. 3, písmeno D)

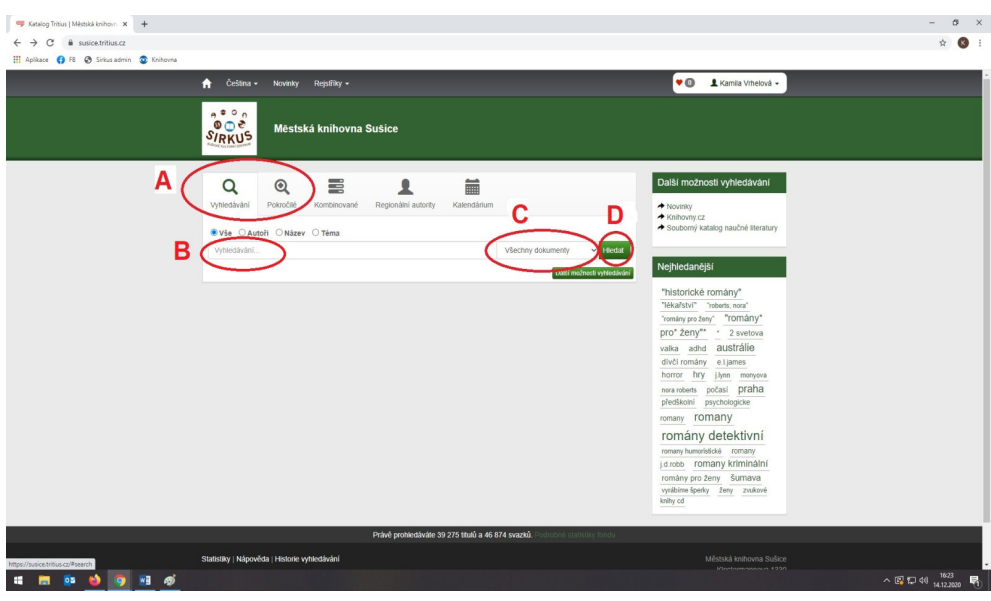

Zobrazí se nabídka dokumentů odpovídající vašemu zadání v bodech 1. – 2. (obr. 4).

**4.** klikněte na název vybraného dokumentu (obr. 4 A), zobrazí se detailní informace dokumentu (obr. 5)

obr. 4

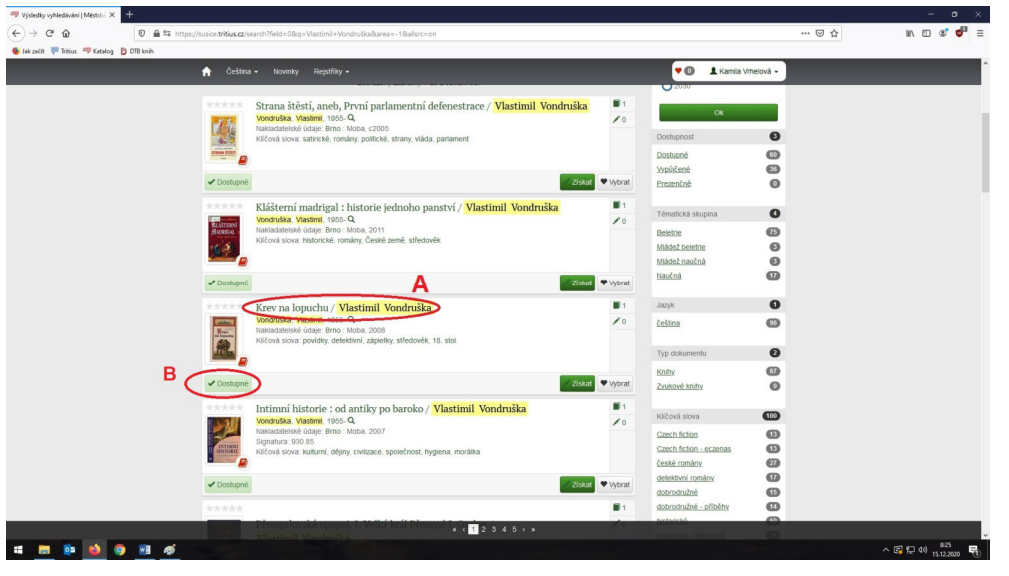

- **5.** hned pod obrázkem získáte informace, zda je **kniha k dispozici na poličce = Dostupné** nebo je **půjčená jiným čtenářem = Nedostupné** (obr. 4 B a 5 A)
- **6.** nyní můžete:
	- **a. rezervovat knihu** (tzn. kniha je vypůjčená jiným čtenářem, jakmile ji čtenář vrátí, je pro vás připravená u knihovnice)

**→** kliknete na pole **Získat** (obr. 5 B), v dalším kroku kliknete na pole **Rezervovat** 

**b. požádat o odložení z poličky** (tzn. kniha je k dispozici na poličce, vy si přejete připravit knihu na vaší příští návštěvu)

**→** kliknete na pole **Získat** (obr. 5 B), v dalším kroku kliknete na pole **Odložit z poličky** 

V obou případech vám, pokud jsme dali knihovně k dispozici váš e-mail, přijde upozornění o uložení rezervace či odložení z poličky s lhůtou k vyzvednutí.

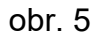

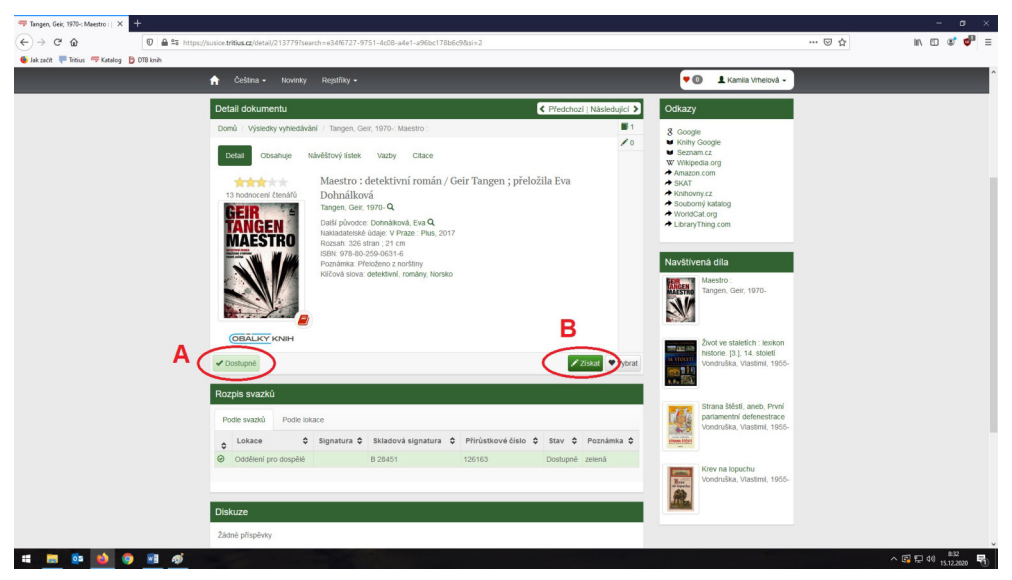

### **B. KOMBINOVANÉ VYHLEDÁVÁNÍ**

Toto vyhledávání umožňuje vyhledávat dokumenty podle více kritérií.

V katalogu využijeme *záložky KOMBINOVANÉ* (obr. 6 A).

Rolovací lišty vám nabízí výběr kritéria, tak např. můžete hledat dokument podle autora a zároveň klíčového slova – např. zvolíte Název obsahuje Bohdalová a zároveň klíčová slova rovno životopisy (obr. 6 B), kliknete na hledat (obr. 6 C) a zobrazí se nabídka dle vašeho zadání (obr. 6 D)

Dále pokračujeme jako u Jednoduchého vyhledávání – viz výše body 4. – 6.

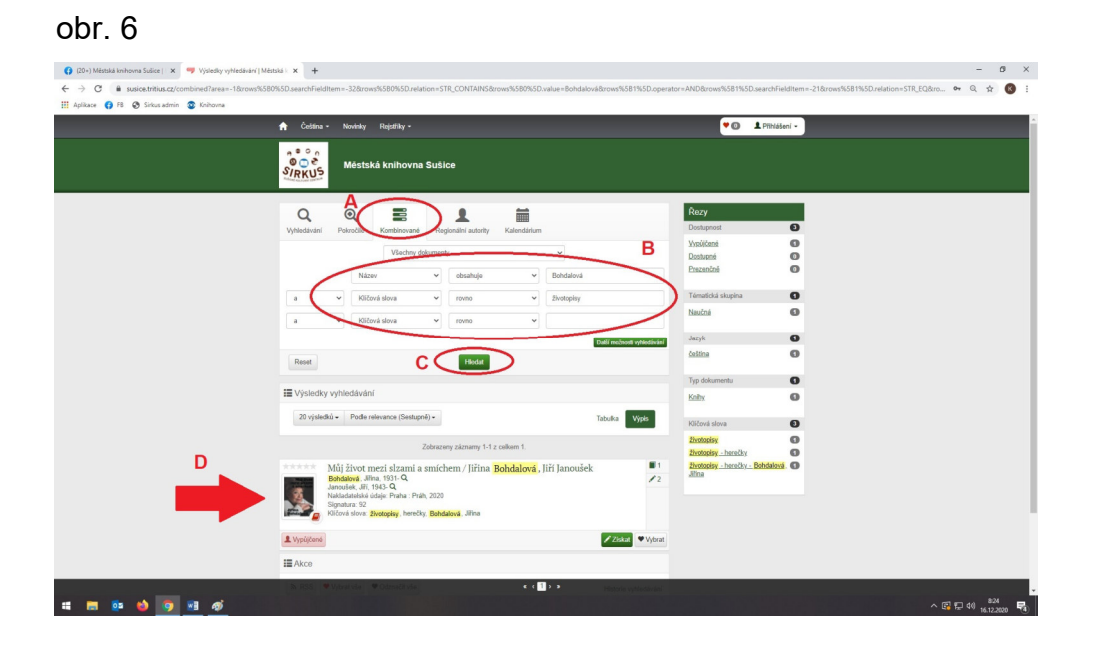

**Po přihlášení k vašemu účtu kliknutím na vaše jméno můžete v online katalogu sledovat:** 

- stav výpůjček s možností si je prodloužit (obr. 7 A)
- stav vašich rezervací či odložení z poličky (obr. 7 B)
- poplatky (obr. 7 C)

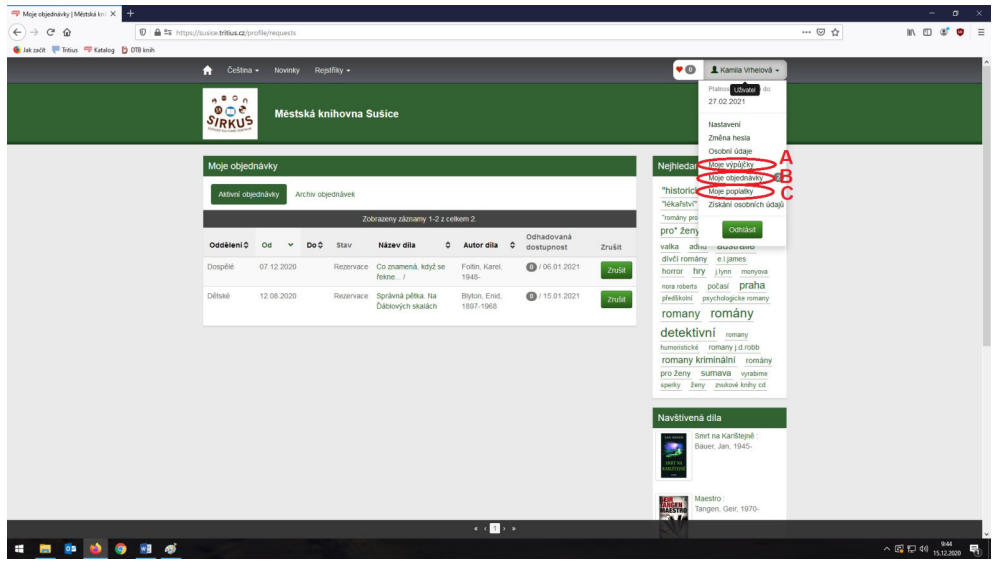

Na úvodní stránku online katalogu se vždy dostanete kniknutím na ikonu domečku v horním pravém rohu (obr. 8).

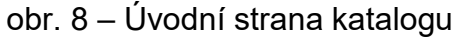

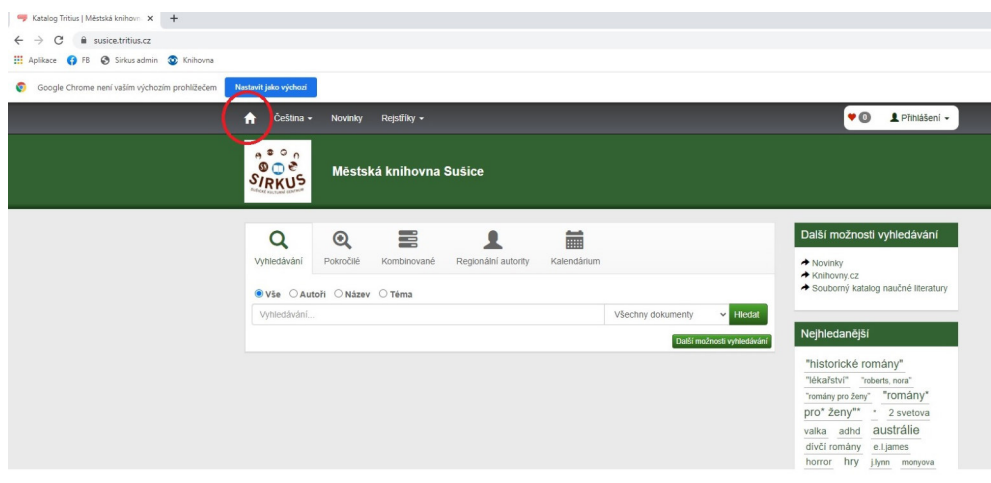

**Přejeme hodně spokojenosti při práci s naším online katalogem a těšíme se na viděnou v naší knihovně!**

#### obr. 7